## MANUALE HOME BANKING PAGAMENTO TRIBUTI TESORERIA

La funzione di pagamento dei Tributi di Tesoreria RSM è disponibile dal punto di menù Pagamenti -> Tributi

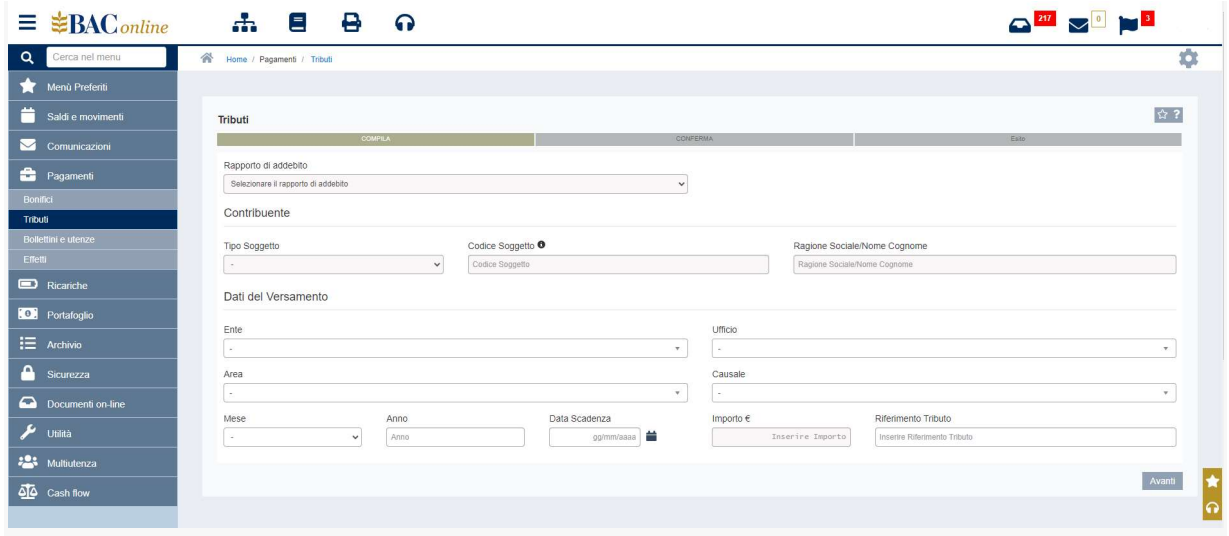

Per procedere al pagamento di un tributo devono essere obbligatoriamente valorizzati i seguenti campi:

a. Rapporto di addebito

b. Tipo soggetto (persona fisica, operatore economico, sostituto di imposta) che dispone il pagamento

c. Codice del soggetto: codice ISS per persona fisica, COE per gli altri casi

d. Ragione sociale/Nome Cognome: inserire il nominativo del soggetto che dispone il pagamento

e. Codice Ente, Ufficio, Area, Causale: valorizzare i quattro campi con i corrispondenti codici numerici presenti sul bollettino cartaceo f. Importo

A seconda del tributo da pagare, la procedura web segnalerà eventualmente ulteriori campi da valorizzare.

Qualora la data di scadenza fosse un giorno festivo, questa diventerà il primo giorno lavorativo successivo.

Attenzione: la data pagamento è stata calcolata automaticamente come prima data disponibile in base alle condizioni di cut-off.

Qualora la data scadenza non venga valorizzata manualmente, questa sarà in automatico il primo giorno lavorativo disponibile.

É possibile inserire un pagamento di un tributo:

- con data scadenza futura: il sistema effettuerà il pagamento del tributo e l'addebito sul conto nel giorno di scadenza o se festivo, il giorno lavorativo successivo;
- con data scadenza passata: il sistema effettuerà comunque il pagamento del tributo e l'addebito il giorno stesso, o se festivo, il giorno lavorativo successivo.

## N.B. il sistema non può verificare la reale data di scadenza di un Tributo, pertanto è responsabilità del cliente inserire per tempo le disposizioni per non incorrere in sanzioni.

Per ogni tributo da pagare deve essere inserito un singolo pagamento, non può essere disposta una distinta di pagamenti.

É possibile inserire e archiviare più tributi ed inviarli in un momento successivo, autorizzandoli con PlainPay in un'unica soluzione da Archivio disposizioni ->Tributi.

I tributi inseriti, si trovano nella funzione Archivio Disposizioni - >Tributi: da questo punto è possibile consultare lo stato della distinta:

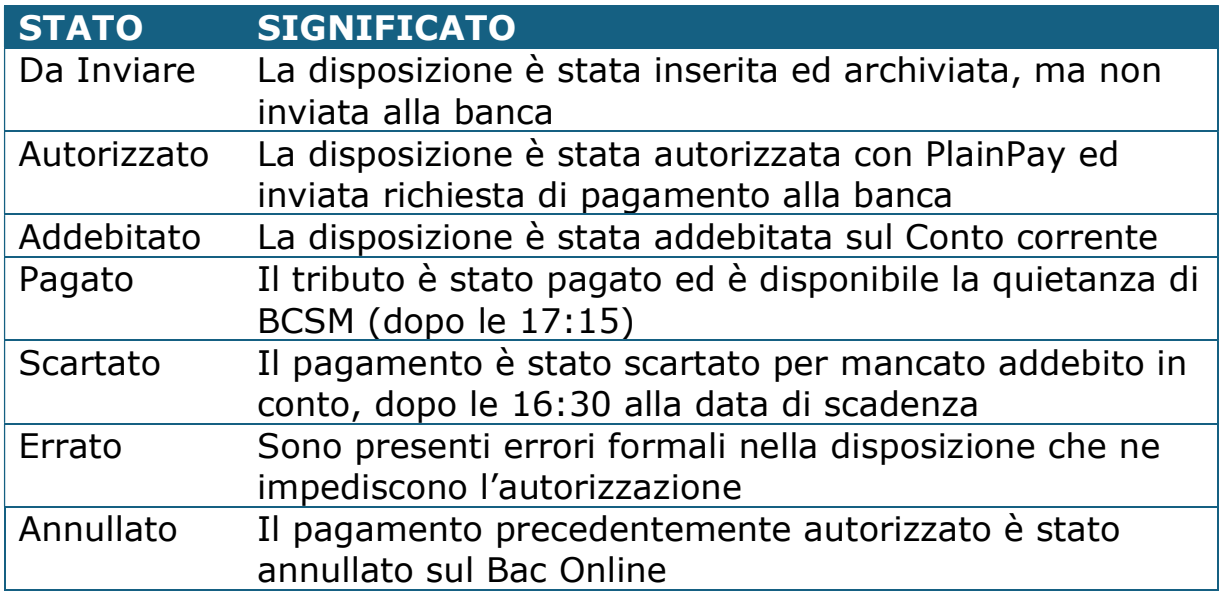

Da Archivio Disposizioni->Tributi è inoltre possibile vedere il dettaglio del tributo e tramite il tasto "Azione":

a. Modificare il pagamento se non ancora autorizzato

- **b.** Duplicare un pagamento
- c. Inviare il pagamento
- d. Cancellare il pagamento se in stato "Da inviare"
- e. Annullare il pagamento se in stato "Autorizzato"
- f. Scaricare la quietanza se il pagamento è in stato "Pagato"

La richiesta di pagamento di un tributo con data scadenza uguale al giorno corrente può essere al massimo autorizzata entro le ore 16.00.

Per un tributo in stato "Addebitato" può essere richiesto l'annullamento contattando la propria Filiale, entro le ore 16.00 del giorno di addebito.